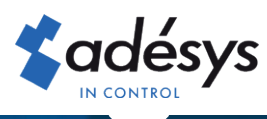

# So ändern Sie die Rechnungs-E-Mail-Adresse

# Octalarm Connect

Möchten Sie auch, dass die E-Mail-Nachricht mit der Rechnung für Octalarm Connect direkt per E-Mail an die betreffende Person gesendet wird? Oder möchten Sie eine vorhandenen E-Mail-Adresse ändern? Es ist in nur 4 Schritten angeordnet!

#### Schritt 1

Melden Sie sich mit Ihrer E-Mail-Adresse und Ihrem Passwort bei https://portal.octalarm.com an.

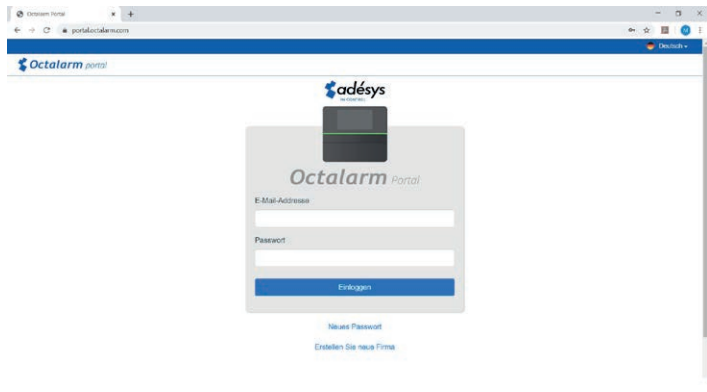

## Schritt 2

Klicken Sie dann auf die Registerkarte "**Benutzer**".

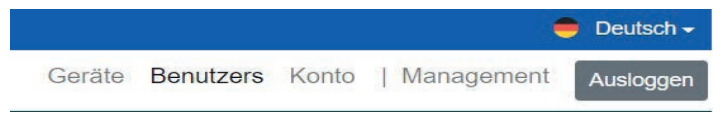

Eine Übersicht aller erstellten Benutzer wird angezeigt.

### Schritt 3

- Option 1: E-Mail an neuen Benutzer
- Option 2: E-Mail an vorhandenen Benutzer (der noch keine Rechnung erhalten hat)
- Option 3: Ändern Sie die E-Mail-Adresse des vorhandenen Empfängers
- *Wenn die E-Mail-Adresse aus einem Buchhaltungsprogramm stammt, sollten Sie darauf achten, dass dieses Programm die Überprüfung übernehmen kann. Sie können dies mit dem Anbieter Ihrer Buchhaltungssoftware abklären.*

#### Option 1: E-Mail an neuen Benutzer

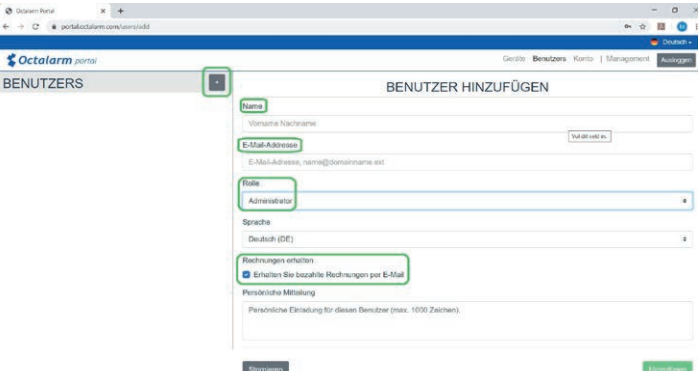

- Klicken Sie **um einen neuen Benutzer** hinzuzufügen.
- Geben Sie den Namen und die richtige E-Mail-Adresse \* ein.
	- *Wenn die E-Mail-Adresse aus einem Buchhaltungsprogramm*  \* *stammt, sollten Sie darauf achten, dass dieses Programm die Überprüfung übernehmen kann. Sie können dies mit dem Anbieter Ihrer Buchhaltungssoftware abklären.*
- Setzen Sie "Rolle" auf "Administrator".
- Aktivieren Sie das Kontrollkästchen "Erhalten Sie bezahlte Rechnungen per E-Mail".
- Klicken Sie auf "Hinzufügen", um den Benutzer zu speichern.
- Fahren Sie mit Schritt 4 fort

**DE**

Option 2: E-Mail an vorhandenen Benutzer (der noch Schritt 4 keine Rechnung erhalten hat)

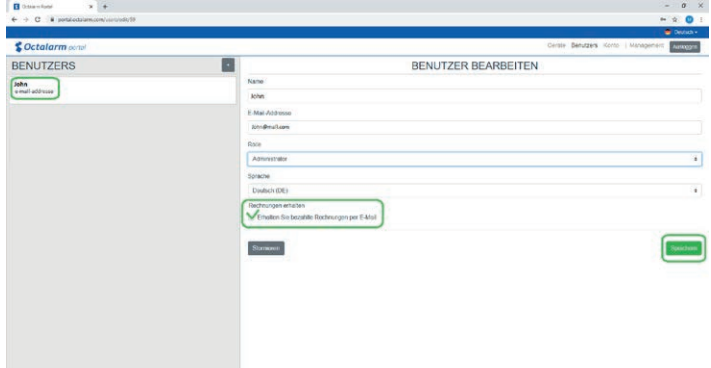

- Gehen Sie zu dem Benutzer, der die Rechnung erhalten soll und klicken Sie auf "Ändern".
- Überprüfen Sie die "Rolle"; Dies muss "Administrator" sein.
- Aktivieren Sie das Kontrollkästchen "Erhalten Sie bezahlte Rechnungen per E-Mail"\*.
	- *Wenn die E-Mail-Adresse aus einem Buchhaltungsprogramm*  \* *stammt, sollten Sie darauf achten, dass dieses Programm die Überprüfung übernehmen kann. Sie können dies mit dem Anbieter Ihrer Buchhaltungssoftware abklären.*
- • Klicken Sie auf "Speichern", um die Änderung zu speichern.
- Fahren Sie mit Schritt 4 fort

Option 3: Ändern E-Mail-Adresse vorhandenen Empfängers

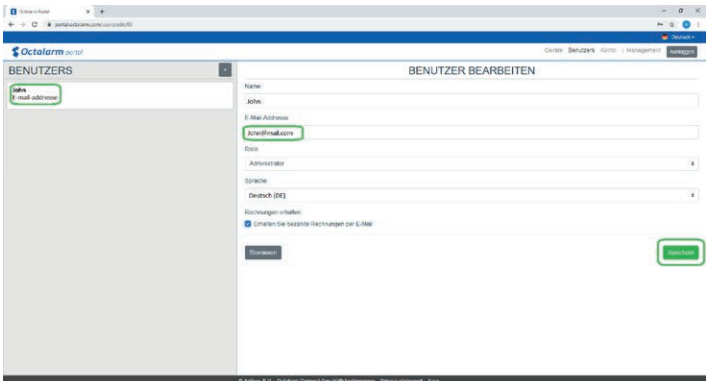

- Wählen Sie den Benutzer aus, dessen E-Mail-Adresse geändert werden soll, und klicken Sie auf "Ändern".
- Geben Sie die richtige E-Mail-Adresse\* ein und klicken Sie auf "Speichern". Mit der nächsten Rechnung wird die Rechnung per E-Mail an die neue E-Mail-Adresse gesendet.
	- *Wenn die E-Mail-Adresse aus einem Buchhaltungsprogramm*  \* *stammt, sollten Sie darauf achten, dass dieses Programm die Überprüfung übernehmen kann. Sie können dies mit dem Anbieter Ihrer Buchhaltungssoftware abklären.*
- Schritt 4 gilt nicht für Sie.

BENUTZERS ī. John<br>E-mail-addresse

- Gehen Sie zu dem Benutzer, der jetzt die Rechnung erhält und klicken Sie auf "Ändern".
- Deaktivieren Sie das Kontrollkästchen "Erhalten Sie bezahlte Rechnungen per E-Mail".
- Klicken Sie auf "Speichern", um die Änderung zu speichern.

Mit der nächsten Rechnung wird die Rechnung per E-Mail an die neue E-Mail-Adresse gesendet.

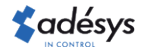